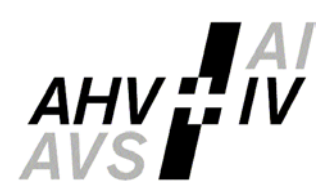

# Anleitung Benutzung IV-Rechnungsplattform

### **1. Erstellen eines Benutzerkontos**

- 1. Klicken Sie bei Ihrem ersten Besuch auf die Registerkarte «Registrieren» und geben Sie Ihre Daten ein.
- 2. Geben Sie unbedingt Ihre E-Mail-Adresse an, um Ihren Link zu erhalten.
- 3. Das System fordert Sie zur Bestätigung der Telefonnummer auf und sendet eine SMS mit einem sicheren Zugangscode, um die Registrierung zu bestätigen. Kommt dieser nach mehr als 30 Sekunden nicht an, können Sie über den Link «Ich benötige einen neuen Zugangscode» einen neuen Code anfordern.

**Hinweis:** Ihre persönlichen Daten können Sie später jederzeit auf der Rechnungs-Plattform unter «Meine Informationen» ändern.

# Anmeldung

Um sich einzuloggen, geben Sie den SMS-Code ein.

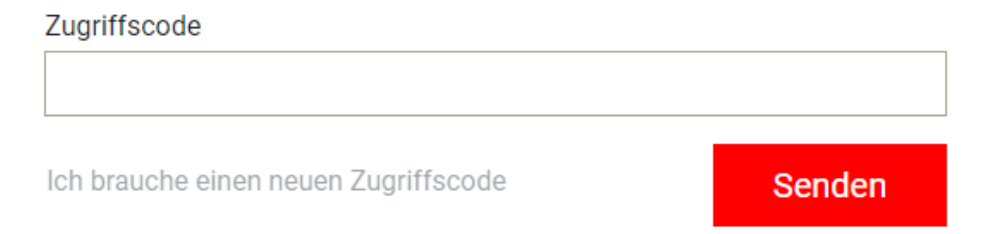

#### **1.1 Validieren der Registrierung**

Wenn Sie sich registrieren, wird ein Link an Ihre E-Mail-Adresse gesendet (dies kann einige Augenblicke dauern). Um Ihr Konto zu aktivieren, klicken Sie bitte auf den Link im Mail. Sollten Sie nach einigen Minuten keine E-Mail erhalten, klicken Sie auf «E-Mail erneut senden».

#### **1.2 Login und Passwort**

Melden Sie sich mit Ihrem E-Mail und Ihrem Passwort an. Sie erhalten daraufhin einen SMS-Code, mit dem Sie sich auf der Plattform einloggen können.

Wenn Sie Ihr Passwort vergessen haben, klicken Sie auf der Anmeldeseite auf «Haben Sie ihr Passwort vergessen? ». Sie erhalten eine E-Mail mit einem Link und können das Passwort zurücksetzen.

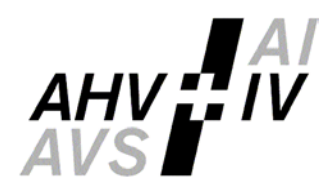

## **2. Erstattung von Rechnungen**

Nach dem Login gelangen Sie auf die IV-Rechnungsplattform (siehe Bild unten). Anschliessend können Sie mit der Erfassung ihrer Rechnungen beginnen.

#### **2.1. Startseite**

Wählen Sie rechts im Menü «eine neue Rechnung erfassen» die Rechnungsart aus, für die Sie eine Rückerstattung wünschen.

# Rechnungen

#### **Guten Tag**

Willkomen! Sie können Ihre Rechnung nun online erfassen und übermitteln. Bei Fragen sind wir gerne für Sie da.

#### Meine Rechnungen

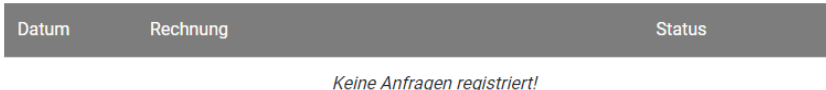

#### Eine neue Rechnung erfassen

- Hilfsmittel 318.635-639
- Rechnung für Hilflosenentschädigung (HE) und Intensivpflegezuschlag (IPZ) bei Minderjährigen -318.632.2
- Rechnung für Hörgeräteversorgung -300.001
- Rechnung für Assistenzbeitrag - 318.536
- Rechnung für Reisekosten und Verpflegung - 318.632.1
- Rechnung 318.632

<mark>요</mark> Meine Informationen

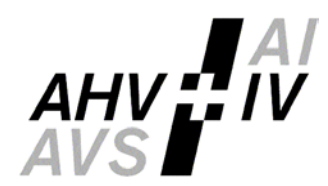

#### **2.2. Rechnung erfassen**

Bitte füllen Sie das Rechnungsformular aus. Felder mit einem Stern sind Pflichtfelder. Nicht ausgefüllte oder falsch ausgefüllte Pflichtfelder werden rot markiert. Das Formular wird erst gesendet, wenn Sie alle Pflichtfelder ausgefüllt haben.

Bei einigen Formularen sind zusätzliche Dokumente erforderlich. Sie können diese elektronisch einfügen. Klicken Sie dafür auf den Button «Datei auswählen». Erst danach können Sie das Formular absenden.

**Hinweis:** Die Mitteilungsnummer bezieht sich auf den zugehörigen Entscheid der IV (Verfügungsnummer).

#### **2.3. Überwachung des Rechnungsstatus**

Nach dem Versand erhalten Sie eine Bestätigungsmeldung. Die Rechnung ist an die IV-Stelle Zug übermittelt. Auf der Startseite sehen Sie unter «meine Rechnungen» jederzeit den Status ihrer eingereichten Rechnungen.

#### *In Bearbeitung*

Die Rechnung ist bei uns eingetroffen und wird von unseren Mitarbeitenden bearbeitet.

#### *Akzeptiert*

Wir haben die Rechnung ohne Änderungen angenommen und sie der Zentralen Ausgleichsstelle zur Zahlung weitergeleitet.

#### *Noch zu ergänzen*

Wir benötigen noch weitere Unterlagen. Sie erhalten von uns eine E-Mail-Anfrage und können die Unterlagen direkt über die Rechnungs-Plattform nachreichen.

#### *Abgelehnt*

Wir haben die Rechnung abgelehnt. Die Begründung für die Ablehnung erhalten Sie per E-Mail.

**Hinweis:** Wenn Sie eine PDF-Datei Ihres ausgefüllten Formulars herunterladen möchten, können Sie auf der Liste der Rechnungsübersicht auf des PDF-Symbol klicken.

### **3. Brauchen Sie Hilfe?**

Bei Problemen mit dem Zugriff oder der Nutzung der Plattform können Sie sich jederzeit an uns wenden:

041 560 47 00 Info.iv@akzug.ch